DIGITUS®

# **СЕТЕВОЙ СЕРВЕР ПЕЧАТИ С ПАРАЛЛЕЛЬНЫМ ИНТЕРФЕЙСОМ**

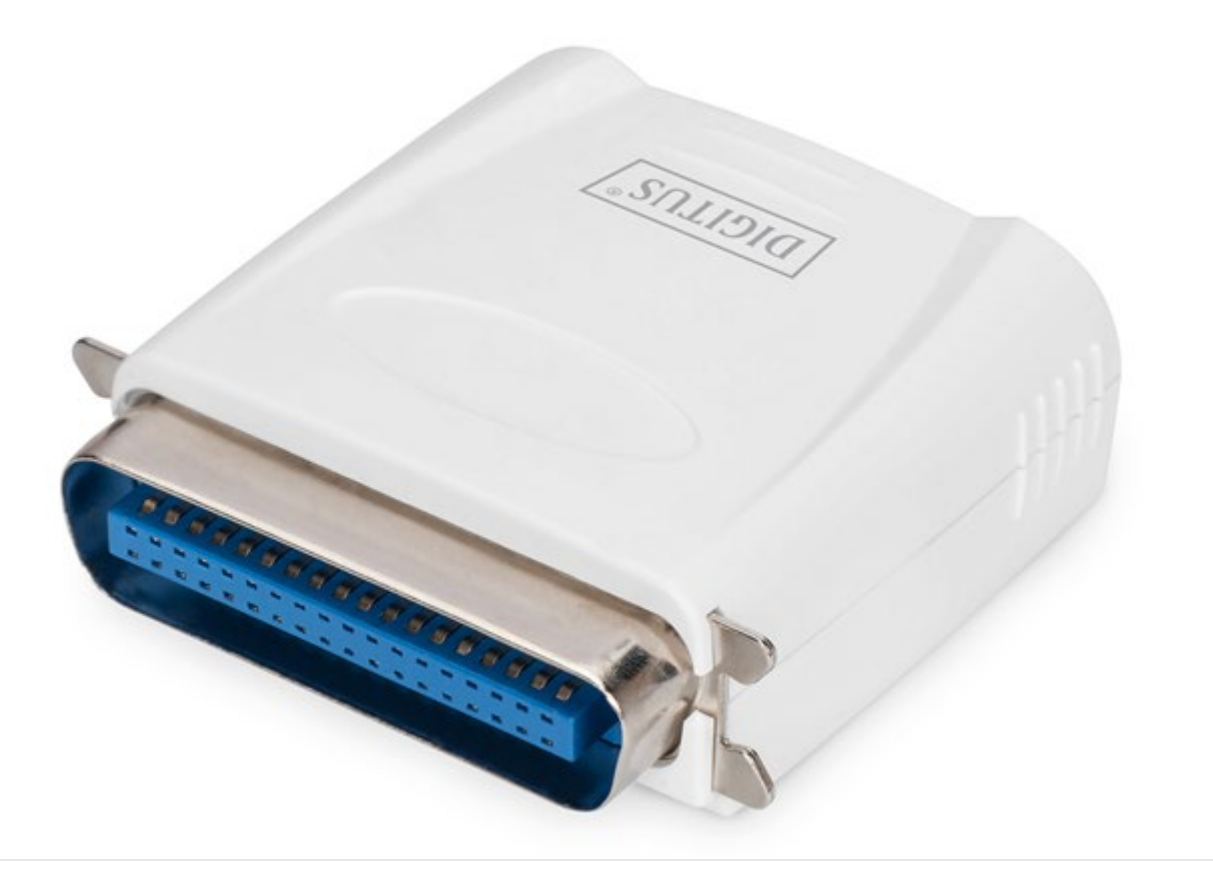

**Руководство по быстрой установке** DN-13001-1 Rev. 2

## **Прежде, чем приступить к работе, приготовьте:**

- ПК с Windows и CD для настройки сервера печати
- Принтер
- Кабель для принтера
- Маршрутизатор

### **Проводная сеть с сервером печати:**

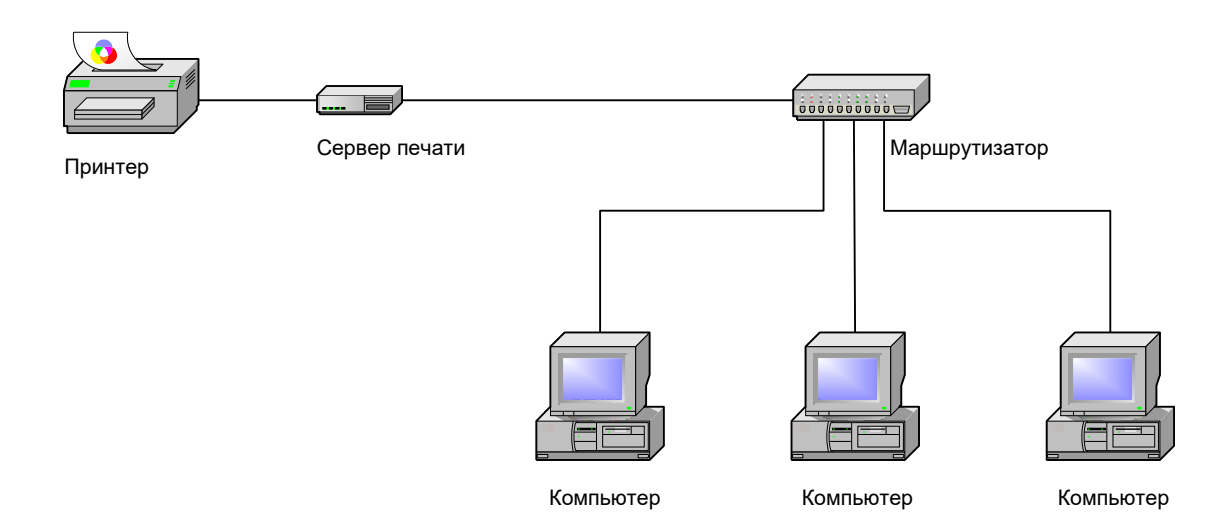

## **Установка оборудования:**

- 1. Выключите питание принтера.
- 2. Подключите сервер печати к принтеру с помощью входящего в комплект кабеля для принтера.
- 3. Включите принтер.
- 4. Подключите блок питания к разъему питания сервера печати.
- 5. Подождите 10 секунд, пока не закончится процедура самотестирования после включения питания сервера печати (POST).

#### **Установка программного обеспечения:**

- 1. Для установки связи по сети с сервером печати, у вашего компьютера должен быть правильный IP адрес, например. 192.168.0.100
- 2. Вставьте CD с ПО в привод CD-ROM, появится следующее сообщение.

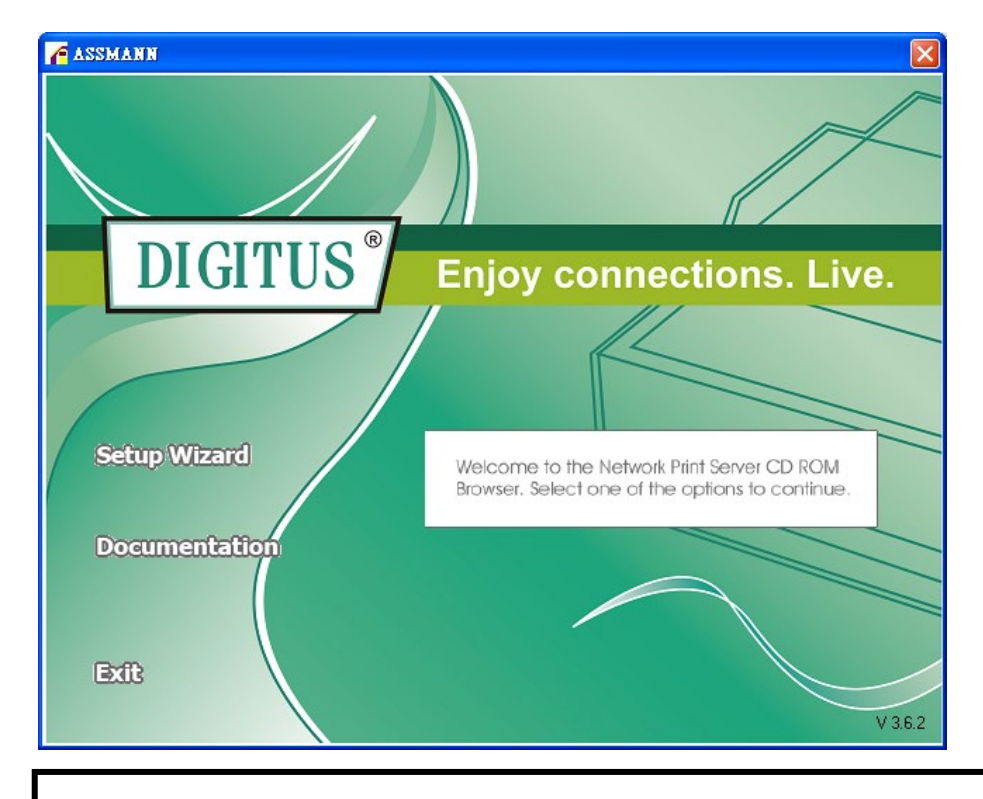

#### **Примечание:**

В мастере установок для Windows Vista, выберите **Run as administrator,**  щелкнув правой кнопкой мыши на иконке рабочего стола.

3. Выберите **Setup Wizard** для установки сервера и конфигурации подключенного принтера.

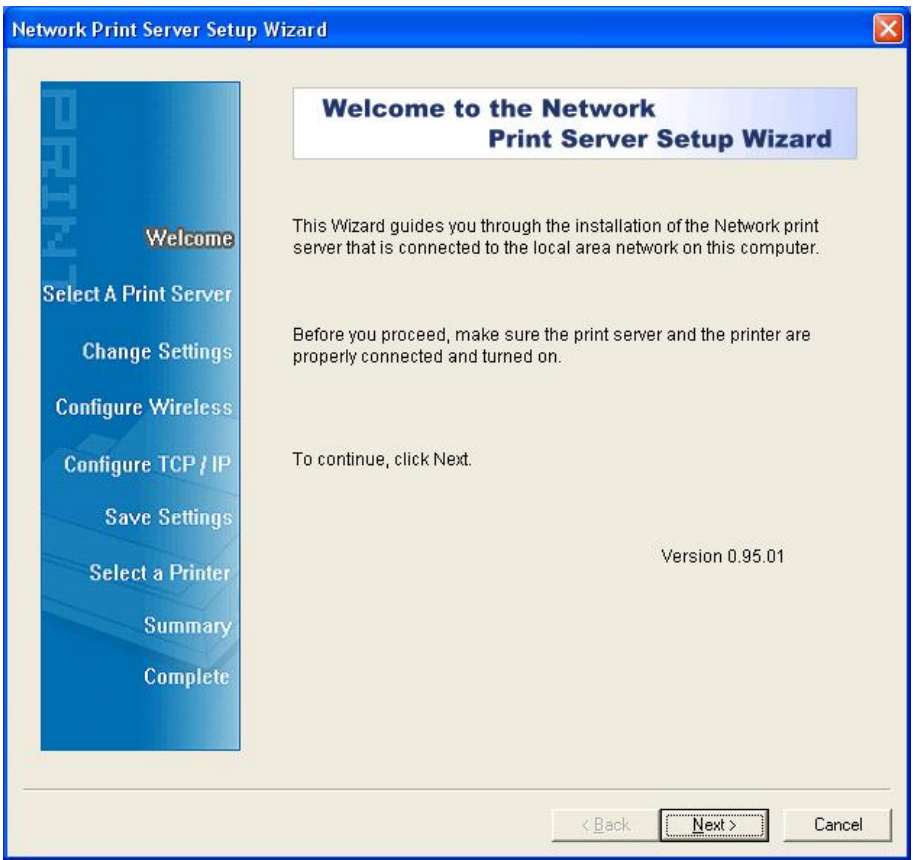

4. Нажмите **Next**, мастер установки автоматически обнаружит сервер печати.

5. На экране **Select A Print Server** выберите сервер печати, который хотите сконфигурировать и нажмите **Next**.

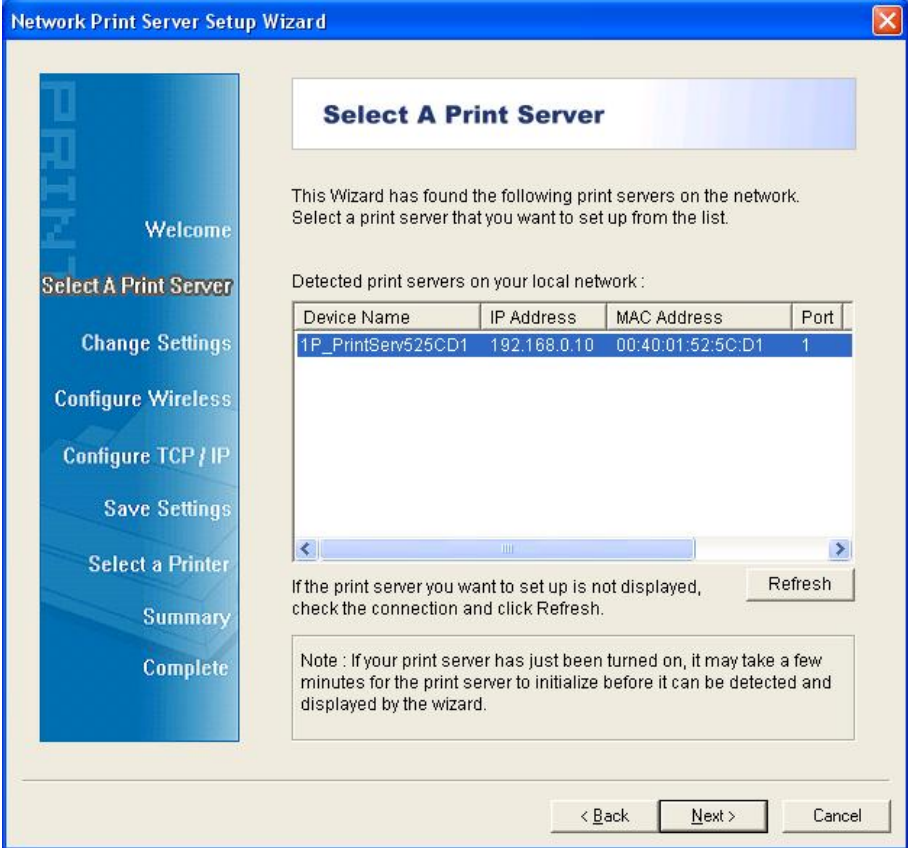

6. На экране изменения настроек **Change Settings** выберите **No** или **Yes**:

![](_page_3_Picture_48.jpeg)

Нажмите **No** если Вы хотите, чтобы сервер печати сохранил IP адрес по умолчанию и настройки по умолчанию, а затем нажмите **Next**.

- IP адрес: 192.168.0.10
- Маска подсети: 255.255.255.0

Нажмите **Yes** если хотите поменять IP адрес для сервера печати и затем нажмите **Next**.

#### **Примечание:**

- 1. IP адрес сервера печати должен быть в диапазоне адресов подсети на вашем сетевом адаптере.
- 2. После того, как Вы сохраните новый IP адрес, сервер печати автоматически перегрузится, после этого новый IP адрес станет активным. Это может занять пару секунд.
- 7. На экране выбора принтера **Select A Printer** выберите из списка уже сконфигурированный принтер и нажмите **Next** и затем **Finish** чтобы закончить установку. Или выберите **Add New Printer** если сервер печати подключен к принтеру, который не был еще установлен, и которого нет в списке.

Network Print Server Setup Wizard

![](_page_4_Picture_153.jpeg)

8. Нажмите **Add New Printer** для запуска **Windows Add Printer Wizard**.

![](_page_5_Picture_1.jpeg)

9. Нажмите на **Next** и выберите **Local Printer**, убедитесь в том, что **НЕ** отмечено **Automatically detect and install my Plug and Play printer**. Затем нажмите на **Next**.

![](_page_5_Picture_82.jpeg)

10. Убедитесь в том, что выбран пункт **Use the following port** и выбран **LPT1: (Recommended Printer Port)** из выпадающего списка. Затем нажмите **Next**.

![](_page_6_Picture_88.jpeg)

11. Выберите **Manufacturer** и **Printer** из списка драйверов принтеров. Затем нажмите **Next**.

![](_page_6_Picture_89.jpeg)

12. Если у Вас уже установлен драйвер принтера, появится запрос сохранить его или заменить. Нажмите **Next**. Дайте имя принтеру и выберите, хотите ли Вы сделать его принтером по умолчанию. Затем нажмите **Next**.

- 13. Затем выберите, хотите ли Вы делить принтер с другими пользователями сети, напечатать тестовую страницу (выберите **No**.), и т.д. Выберите соответствующий пункт в списке и нажмите **Next** и **Finish**.
- 14. В мастере настроек закончите установку, выделив установленный принтер в списке выбора принтеров **Select a Printer,** затем нажмите **Next**-> **Finish**.

![](_page_7_Picture_114.jpeg)

15. В системе Windows перейдите в **start** -> **Printers and Faxes** и выделите установленный принтер.

![](_page_7_Picture_4.jpeg)

16. Щелкните правой кнопкой мыши и выберите **Properties** -> **Ports** и убедитесь в том, что появился порт сервера печати.

![](_page_8_Picture_92.jpeg)

- 17. Перейдите к **General**; нажмите на **Print Test Page,** чтобы проверить конфигурацию.
- 18. Выполнено.
- **Примечание:** Если Вы хотите установить еще серверы печати, запустите мастер настройки из меню запуска: **start** -> **All Programs** -> **Network Print Server** -> **PSWizard** и повторите процедуру установки**.**

Все содержание может быть изменено без предварительного уведомления.

![](_page_8_Picture_6.jpeg)